# EzDMR Quick Guide for Submitting Analytical Monitoring Waivers for Air Transportation (Sector S) Facilities

Air Transportation Facilities covered under Sector S of the Multi-Sector Generic Permit (MSGP) are subject to the analytical monitoring requirements of the permit **only if**, on an average annual basis, they use:

- 100,000 gallons or more of Glycol-based deicing/anti-icing chemicals and/or
- 100 tons or more of Urea

If an Air Transportation Facility **does not** surpass the established chemical threshold, a certification of this status must be submitted to the Department in lieu of analytical data by the March 31<sup>st</sup> following a required monitoring year.

The purpose of this document is to provide instruction to Air Transportation facilities on how to use the EzDMR system to report that they **were not** subject to analytical monitoring requirements during a required monitoring year, due to not meeting the chemical quantity criteria noted above.

**Note:** The instructions provided in this document assume the reader has already created an account in the DEP Business Portal and have all necessary authorization roles approved in EzDMR. For more information on getting started in EzDMR, click [HERE.](http://www.floridadep.gov/ezdmr)

## **Generating Templates**

For ease of use, Air Transportation facilities have the option to generate all four of their quarterly templates, pre-populated with all applicable No Data Indicator (NODI) codes and certification statements regarding their waiver certification status.

**Step 1**: From the EzDMR Main Menu, expand the **Reports (Stormwater)** menu by clicking the corresponding plus (+) sign.

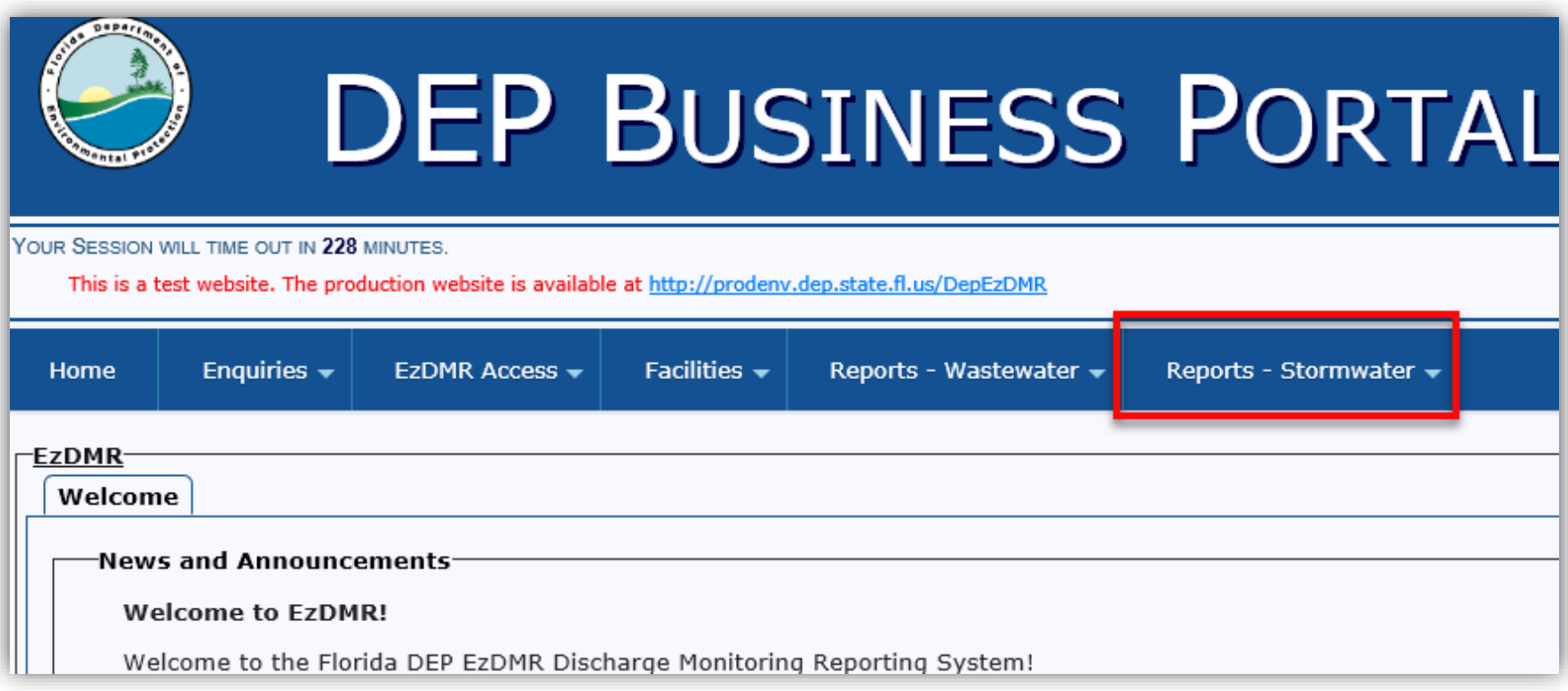

**Step 2**: Click **Add New Storm Event** from the submenu options.

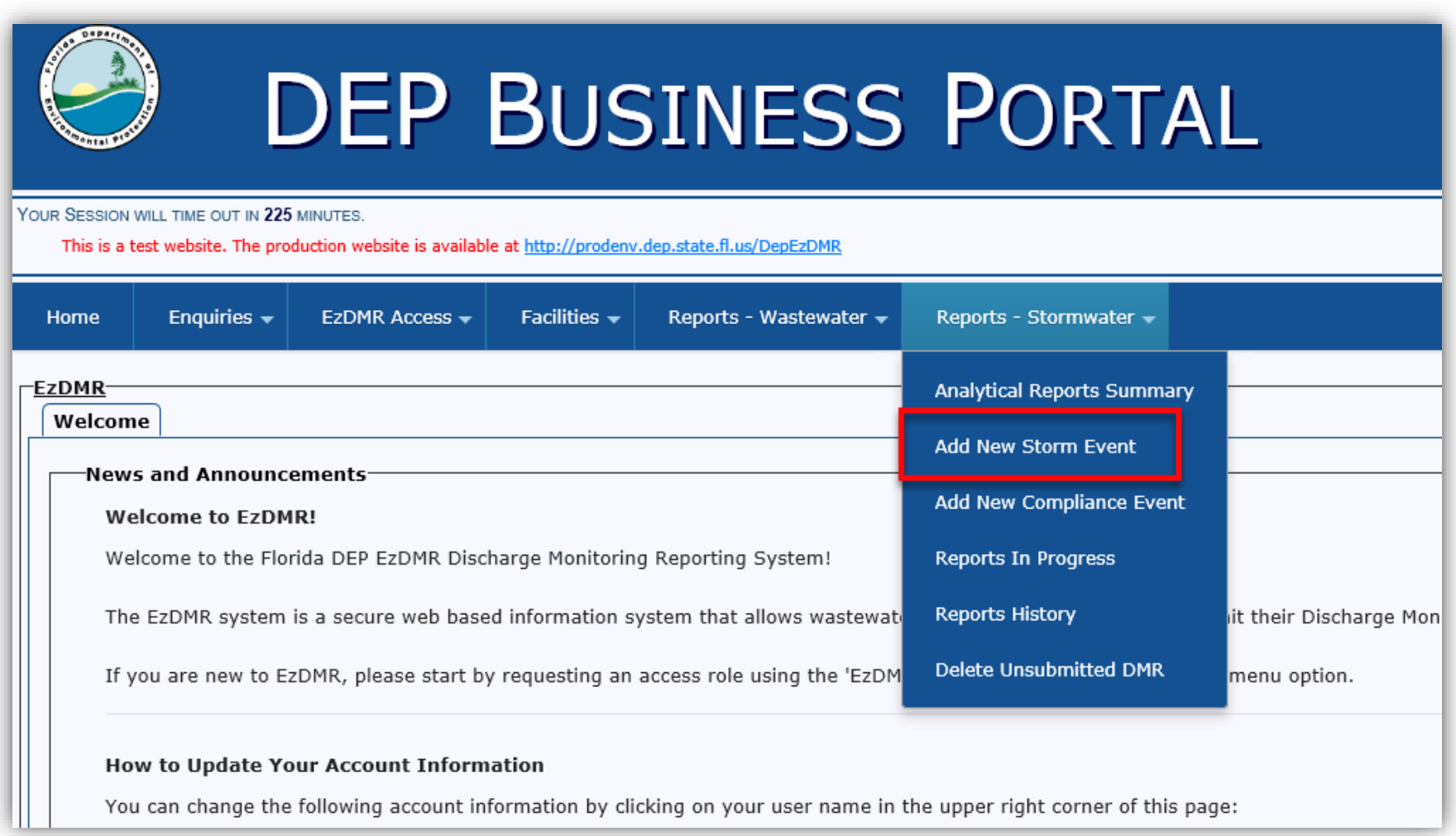

**Step 2a**: (**Only applies to users who are affiliated with more than one facility in EzDMR**) Click the **Add New Storm Event** button for the appropriate facility.

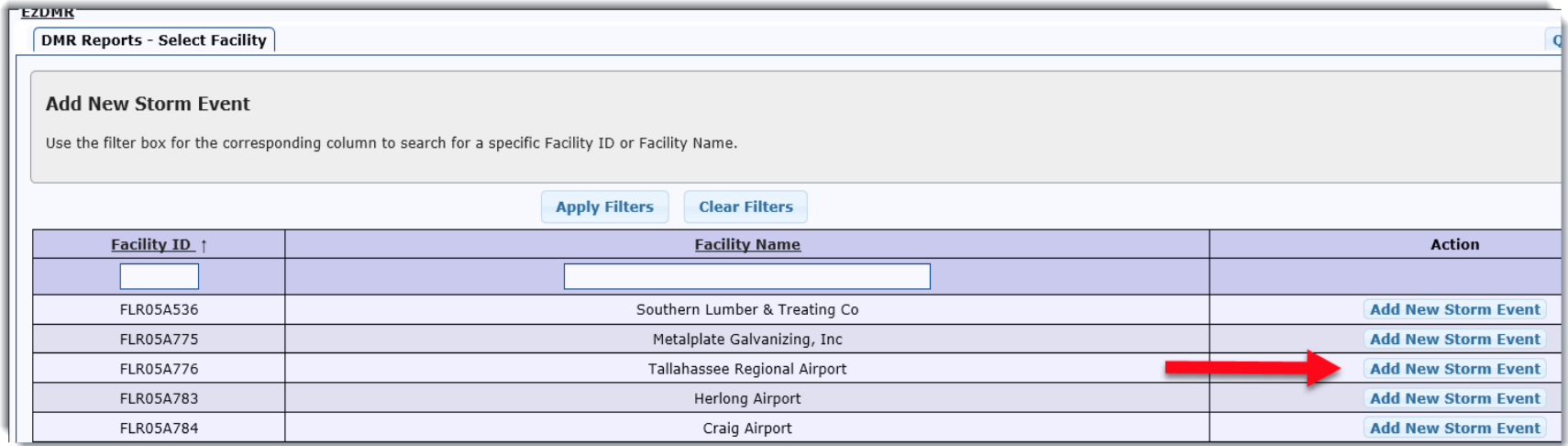

- **Step 3a**: Select the monitoring year for which you are reporting.
- **Step 3b**: Click the **No Discharge** radio button.
- **Step 3c**: When the **No Discharge** radio button is selected, a drop-down menu will appear to select a monitoring quarter. From the **Monitoring Quarter** drop down menu, select "ALL."

**Note:** If at least one quarterly template was previously generated for the same year, the "ALL" option will not be available for selection. The previously generated template(s) will need to be deleted by using the **Delete Unsubmitted DMR** feature under the **Reports (Stormwater)** menu.

- **Step 3d**: Select "Sector S" from the **No Discharge Type** drop down menu.
- **Step 3e**: Click the **Generate Template** button.

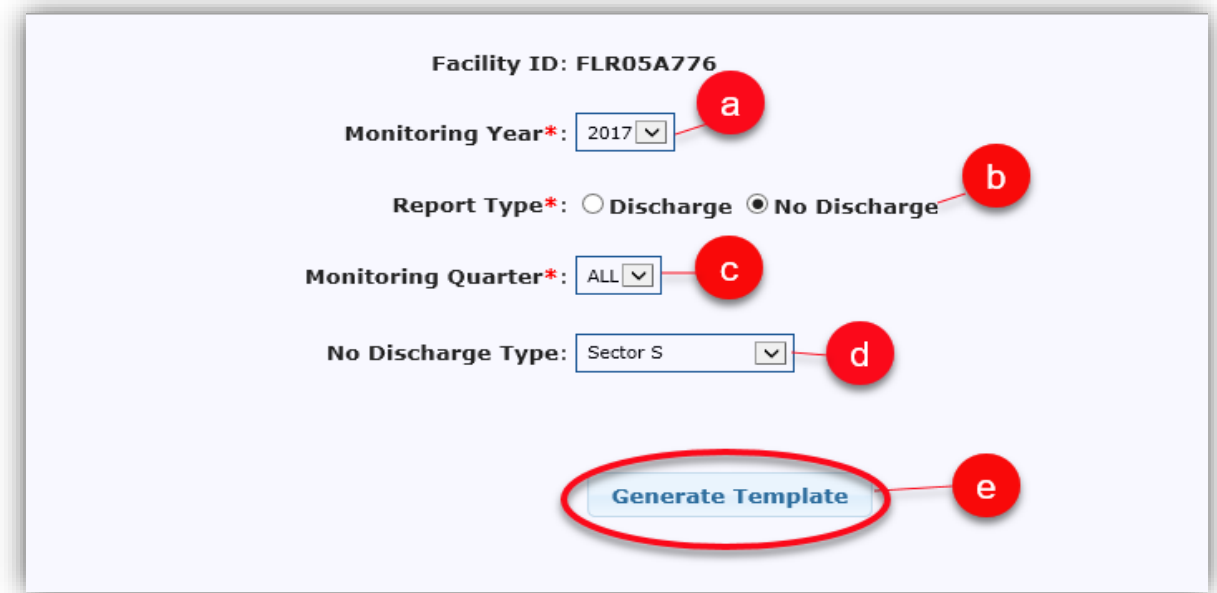

After the **Generate Template** button is clicked, the system will navigate to the **Reports Summary**

screen with a message confirming the successful generation of all templates. The green checks in the **Issues** column indicate that the reports are ready to be submitted.

**Recommended:** Before certifying and submitting data, click the **Edit DMR** button in a corresponding column to verify data in each quarterly template. (see below).

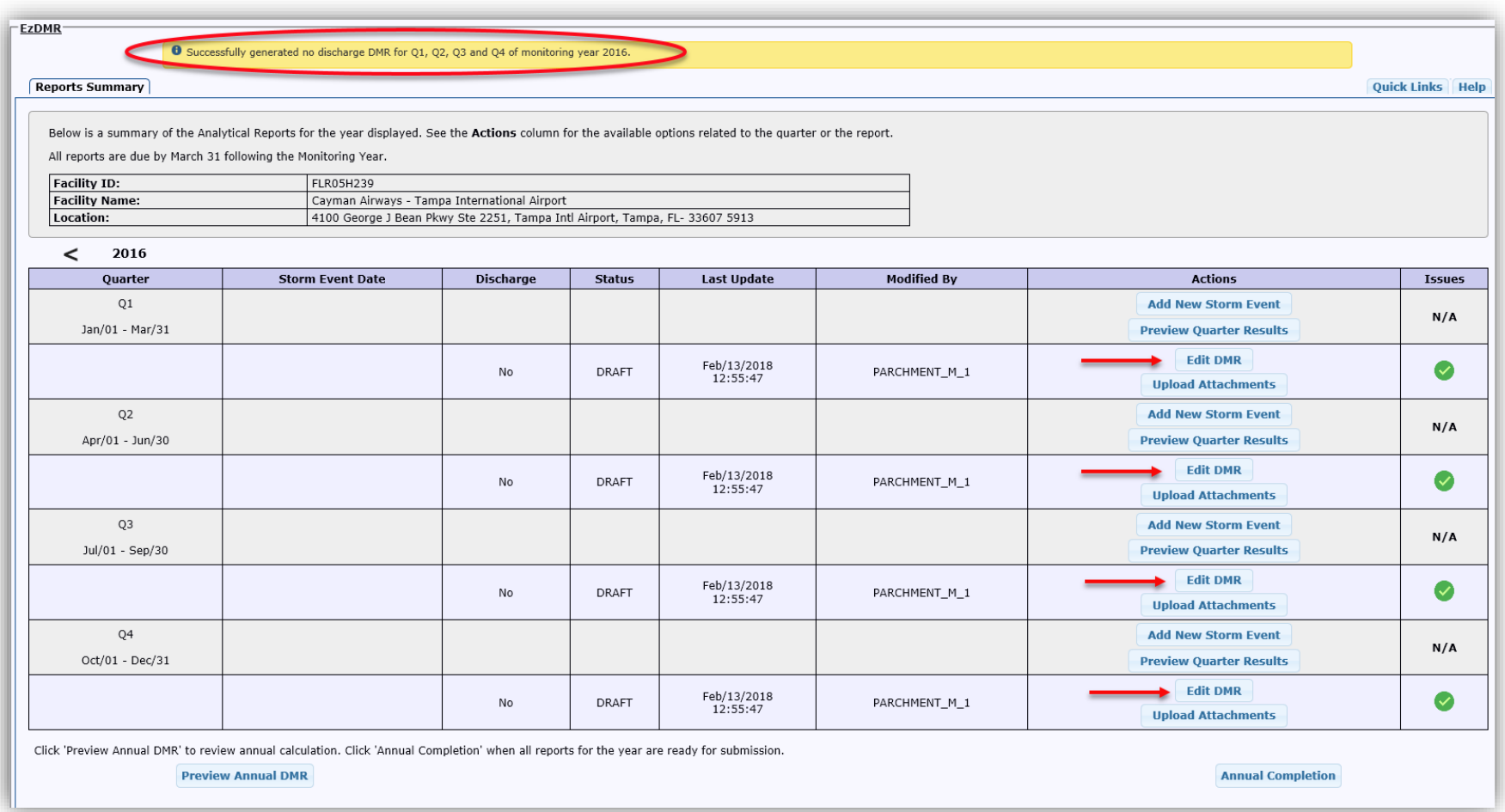

From within the DMR template, confirm that the Monitoring Not Required (MNR) No Data Indicator (NODI) Codes and comments (yellow text bubble) have been populated for each parameter.

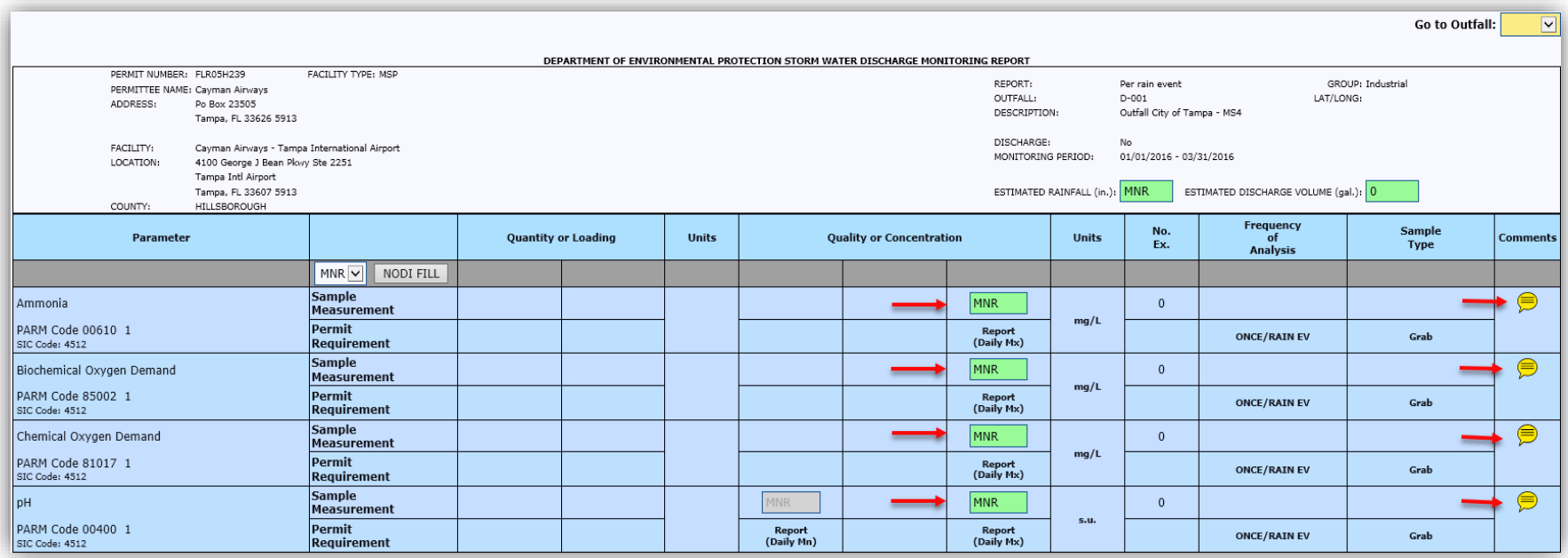

The comments section for each parameter includes a certification statement regarding the chemical threshold. To view this statement, click on a yellow text bubble in the **Comments** column of the template.

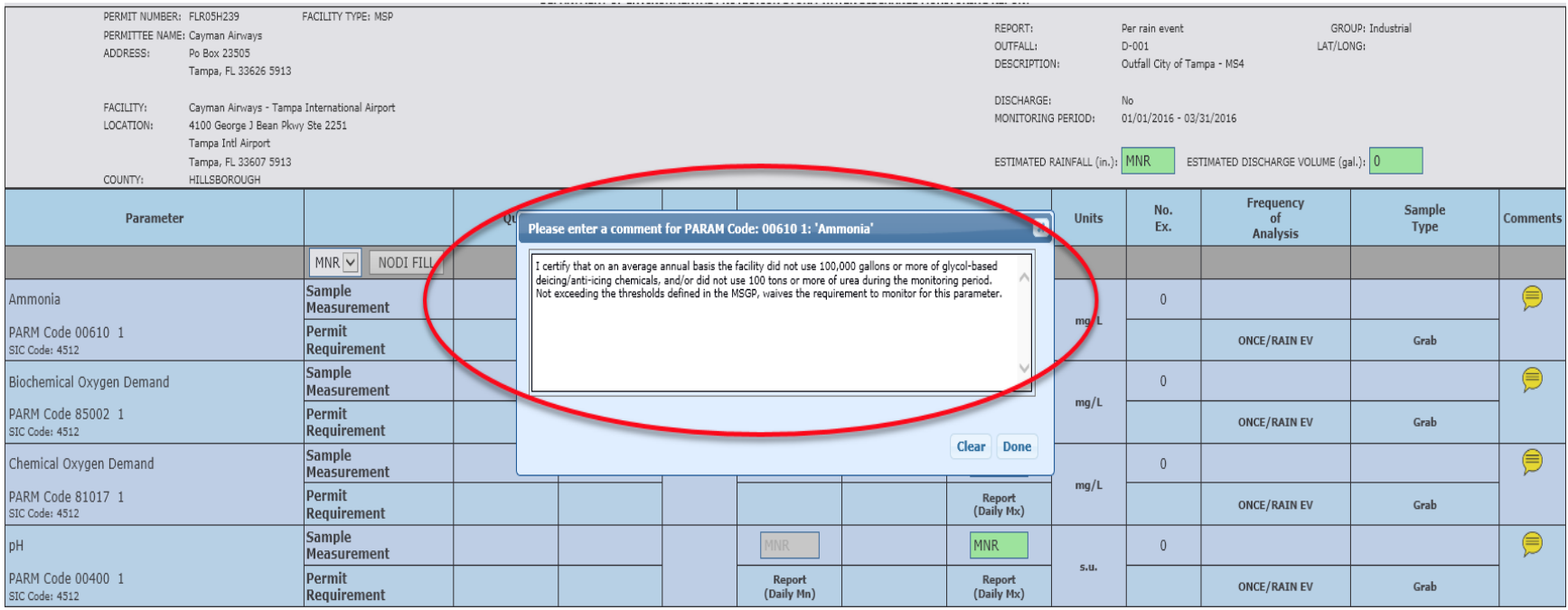

## **Uploading Exemption Letter (Optional)**

Additional documentation (e.g. letter) may be uploaded to EzDMR to further explain the facility's waiver status. Ensure that any documentation references the Facility ID Number, **is signed by a principal executive officer or their authorized agent** and contains the following certification statement in accordance with Part VII.G. of the MSGP:

*I certify under penalty of law that this document and all attachments were prepared under my direction or supervision in accordance with a system designed to assure that qualified personnel properly gather and evaluate the information submitted. Based on my*  inquiry of the person or persons who manage the system or those persons directly responsible for gathering the information, the *information submitted is, to the best of my knowledge and belief, true, accurate and complete. I am aware that there are significant penalties for submitting false information, including the possibility of fine and imprisonment for knowing violations.*

#### **To upload additional documentation**:

**Step 12**: Click the **Upload Attachments** button located at the bottom of any DMR template. **Note:** The document will be uploaded to the whichever quarterly template was selected.

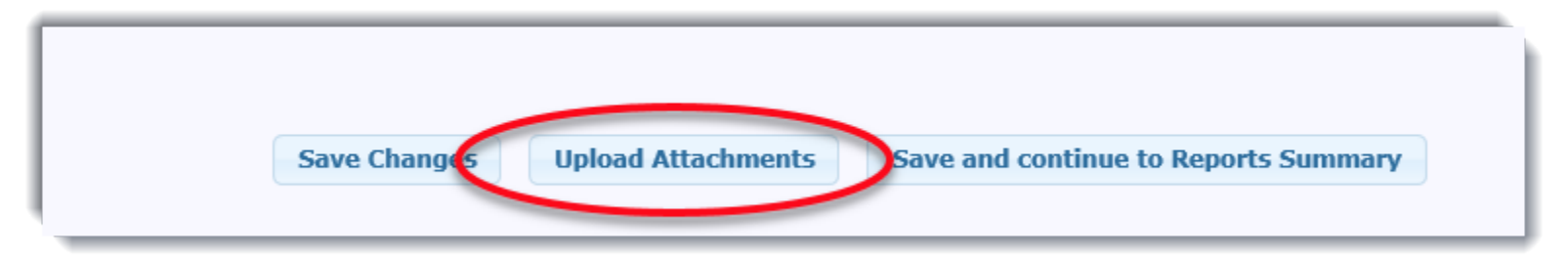

**Step 13a:** Enter a friendly name for the attachment in the **Short File Name** field.

**Step 13b:** Click the **Browse** button to select the appropriate file.

#### **Step 13c:** Click the **Upload Attachment** button.

(For more information on uploading attachments, click the **Help** tab in the upper right corner of the Uploads Attachments screen.)

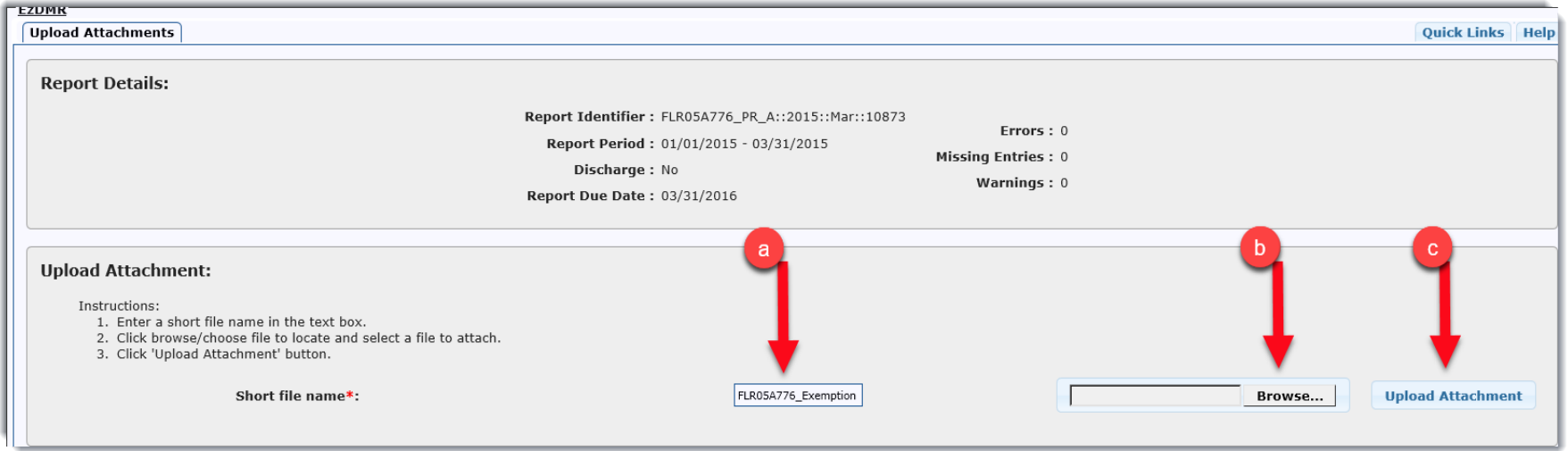

## **Step 14:** When the attachment has been successfully uploaded, click the **Continue to Reports Summary** button.

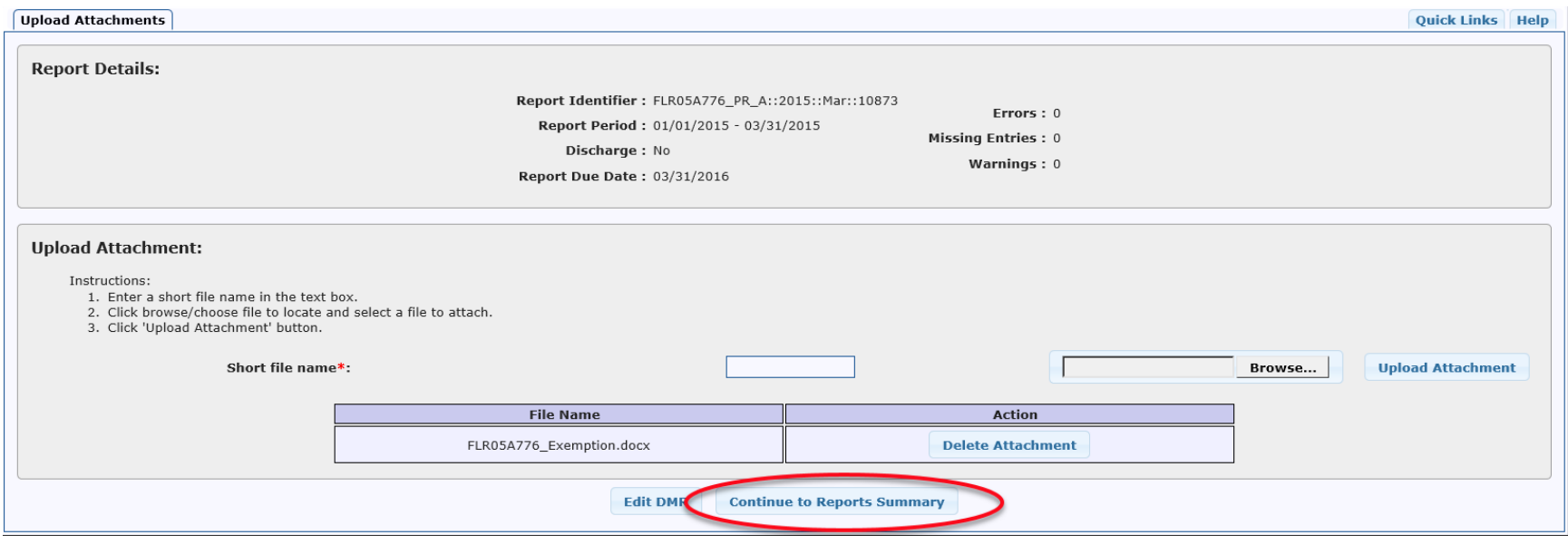

When all four quarterly templates have been drafted, click the **Annual Completion** button at the bottom right corner of the **Reports Summary** screen and follow the prompts to begin the certification/submittal process.

(For more information on certifying and submitting reports, click the **Help** tab in the upper right corner of the **Reports Summary** screen.)

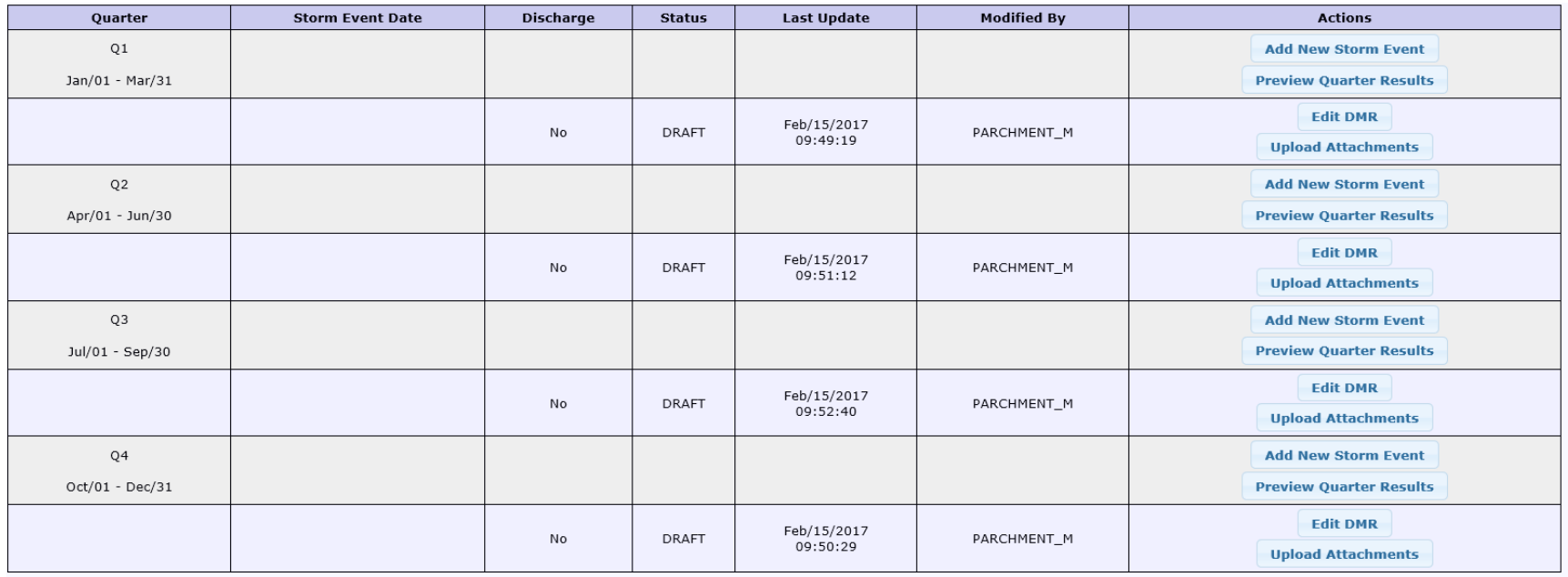

Click 'Preview Annual DMR' to review annual calculation. Click 'Annual Completion' when all reports for the year are ready for submission.

**Preview Annual DMR** 

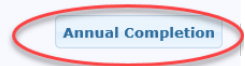

END